# **ØVITEC**

## Dokumenthantering

<span id="page-0-0"></span>Vitec PP7 Lathund

Datum: 2022-03-11

Antal sidor. 13 Vitec Bygg & Fastighet vitecsoftware.com/fastighet infofastighet@vitecsoftware.com växel: 090 15 49 00

## Innehållsförteckning

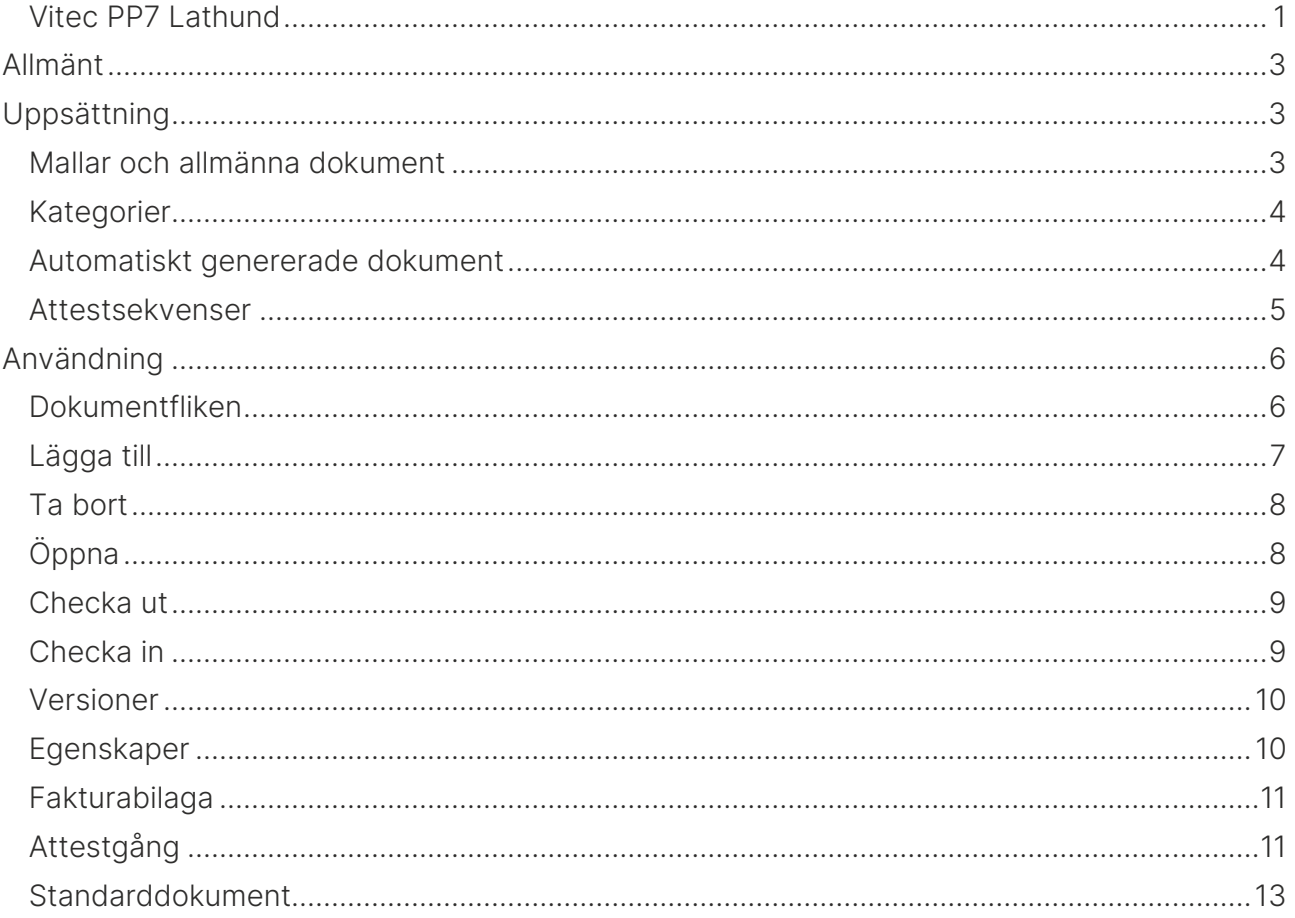

## <span id="page-2-0"></span>Allmänt

I systemet finns en global funktion för dokumenthantering. I flera olika delar av systemet kan du lägga till dokument av olika typer och versionshantera dem.

## <span id="page-2-1"></span>Uppsättning

### <span id="page-2-2"></span>Mallar och allmänna dokument

I vyn Mallar och allmänna dokument lägger ni till alla de mallar som ni vill använda is systemet. Det är dessa mallar ni kommer kunna välja på i olika kategorier (se nedan) för att användas i olika områden. Här nedan ser ni hur vyn ser ut där ni lägger till mallar.

Att skapa mallar får ni hjälp av våra duktiga konsulter.

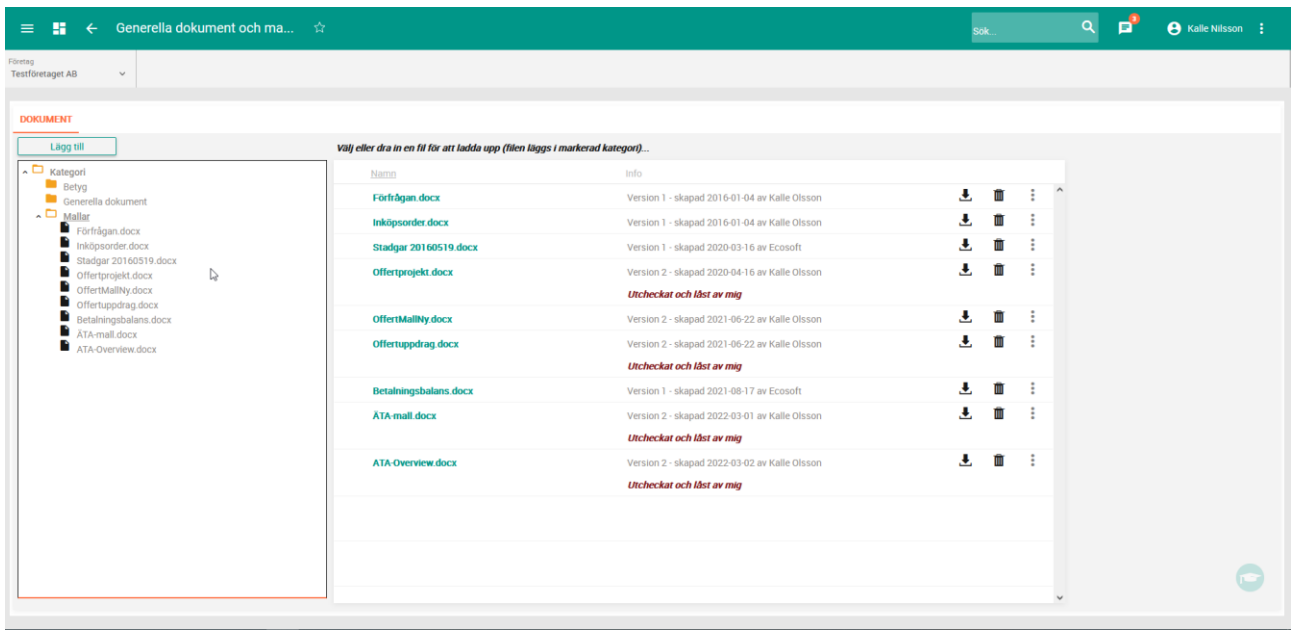

#### <span id="page-3-0"></span>Kategorier

För att kunna spara dokument i systemet måste minst en kategori finnas. Man kan se kategorier som mappar där man lägger in dokument. Du måste tala om i vilka delar av systemet som kategorin skall synas genom att markera rutor för varje del du vill visa den i.

Varje kategori kan ha mallar kopplade till sig. Det innebär att t ex en kategori kallad Offert kan ha x antal offertmallar (Microsoft Word) inlagda, så när en offert skrivs ut får man välja vilken mall man vill använda av de man lagt upp.

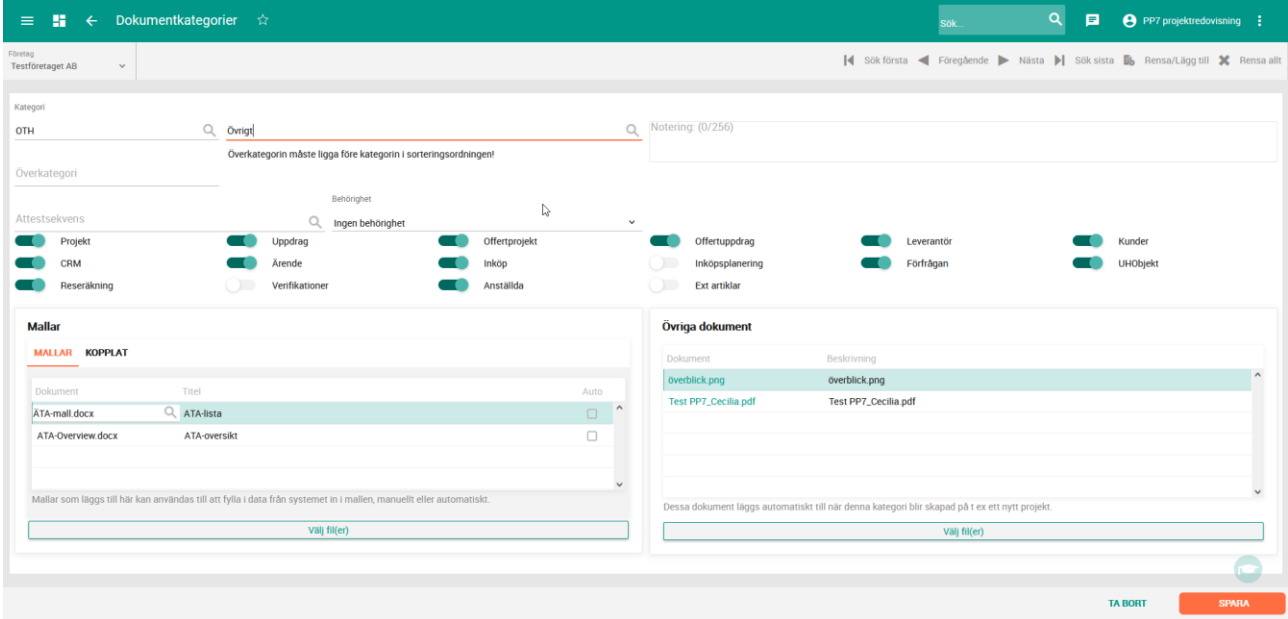

### <span id="page-3-1"></span>Automatiskt genererade dokument

I Registervård -> Grundparametrar måste en del grundläggande inställningar göras för att kunna arbeta på bästa sätt med dokumenthanteringen. I bilden nedan ser du var du ska fylla i de kategorier som skall användas för automatiskt genererade dokument.

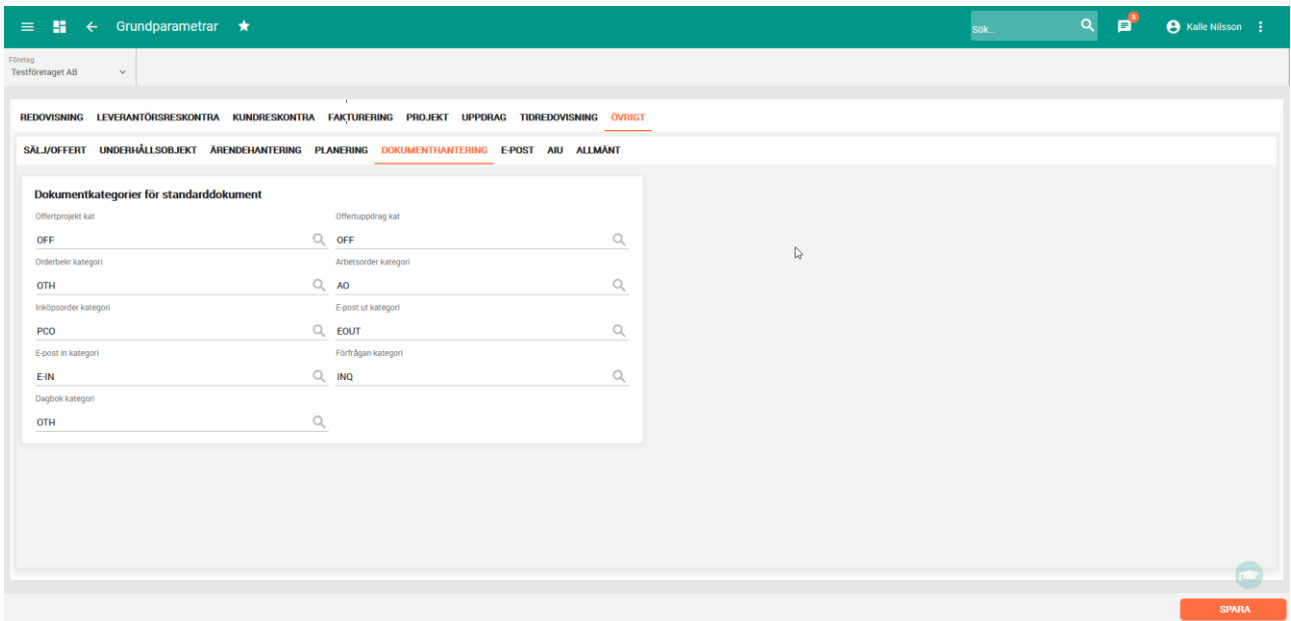

#### <span id="page-4-0"></span>Attestsekvenser

Det finns möjlighet att sätta upp attestsekvenser för dokument, vilket innebär att när ett dokument läggs till i en kateogir med kopplad attestsekvens, så går det på attestgång innan det publiceras för alla att använda.

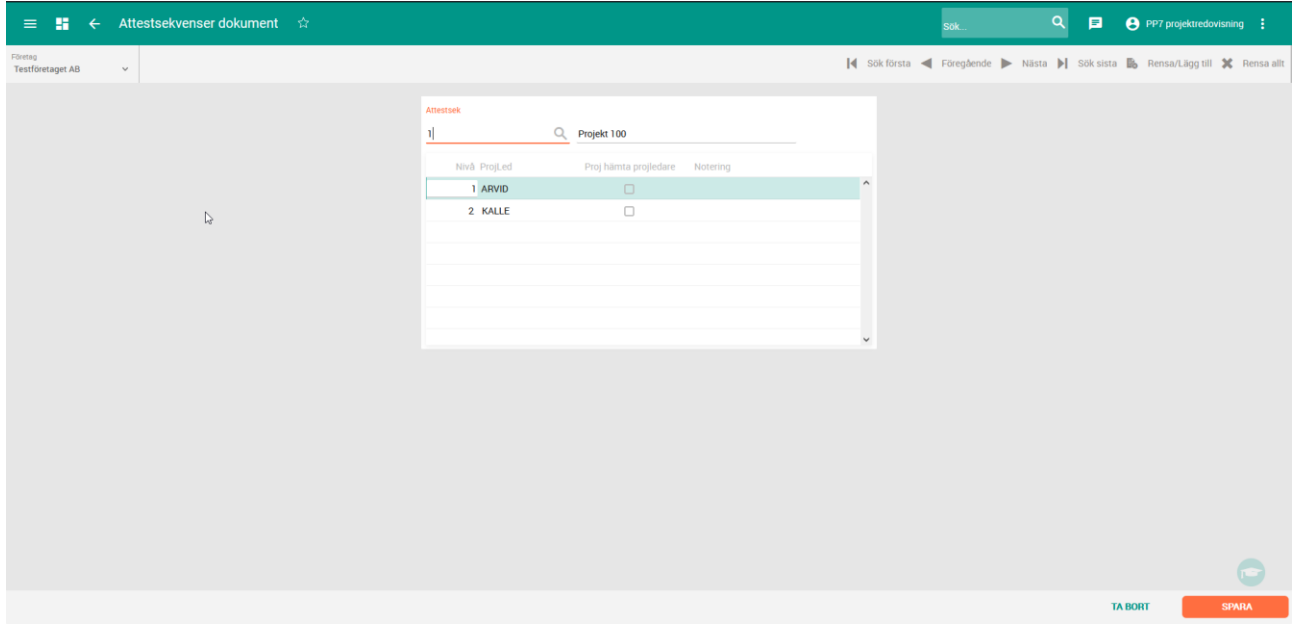

Som du kan se ovan så lägger man helt enkelt in olika ansvarig i en följd vilket då gör att ärendet går en attestgång enligt den valda strukturen.

Du kopplar attestgång till en kategori enligt nedan.

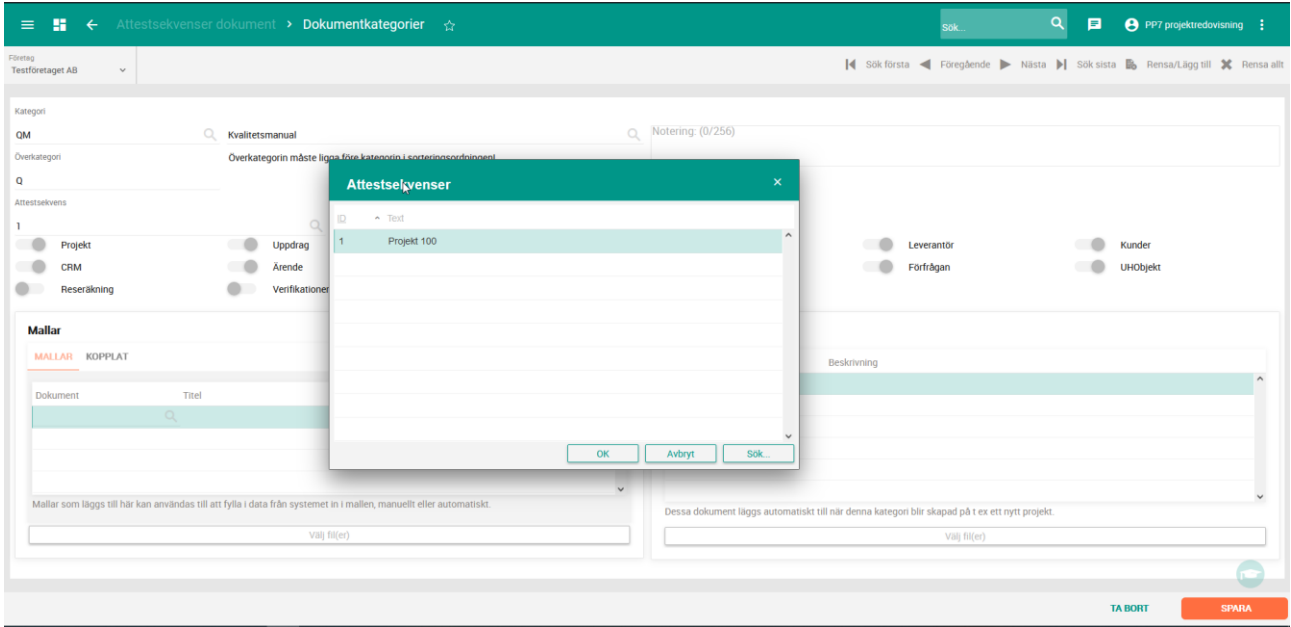

Läs mer om attestgången längre fram i detta dokument.

OBS! För att använda attestgång så måste Ärendehantering vara aktiverat i systemet!

## <span id="page-5-0"></span>Användning

Dokumenthantering finns som sagt i många olika delar av systemet, men det fungerar likadant överallt. I denna beskrivning kommer enbart projektvyn att visas.

### <span id="page-5-1"></span>Dokumentfliken

Dokumentfliken har flera olika delar som du kan se på bilden nedan.

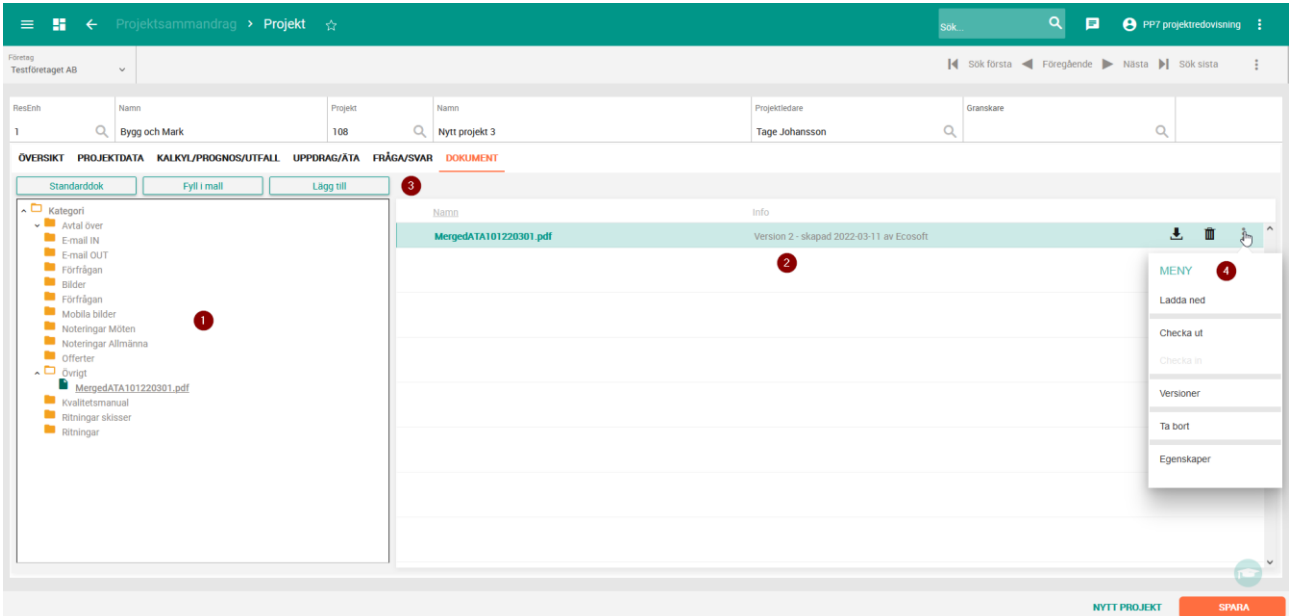

- 1. Dokumentträdet här visas alla kategorier som är synliga på projektet och du kan klicka upp kategorierna för att se vilka dokument som finns under. Du kan se att det finns dokument under en kategori genom att se om det finns en pil till vänster om kategori-namnet.
- 2. Dokumentlistan i denna lista visas alla dokument under den kategori som du för närvarande har markerat. Här hanteras också individuella dokument genom listan snabb-knappar och/eller kontext-menyn som du hittar under de tre prickarna längst till höger på raden.
- 3. Verktygslist här finner du de knappar som du kan använda för att hantera nya dokument. Lägg till, Mallar och Standard.
- 4. Kontextmenyn klicka på de tre prickarna bredvid ett dokument i listan för att visa kontextmenyn där du hittar mer funktionalitet.

### <span id="page-6-0"></span>Lägga till

För att lägga till dokument kan du göra på två olika sätt. Du kan antingen dra in filer från din utforskare på datorn direkt till dokumentfliken på t ex ett projekt, eller klicka på knappen Lägg till på dokumentfliken under t ex ett projekt. I båda fallen, när filerna är uppladdade, så kommer du få välja vilken Kategori du vill lägga filerna i. Om du har en kategori markerad i dokumentträdet så kommer den att föreslås, men du kan alltid byta till någon annan kategori.

Här nedan ser du hur det blir om man släpper en fil i dokumentfliken.

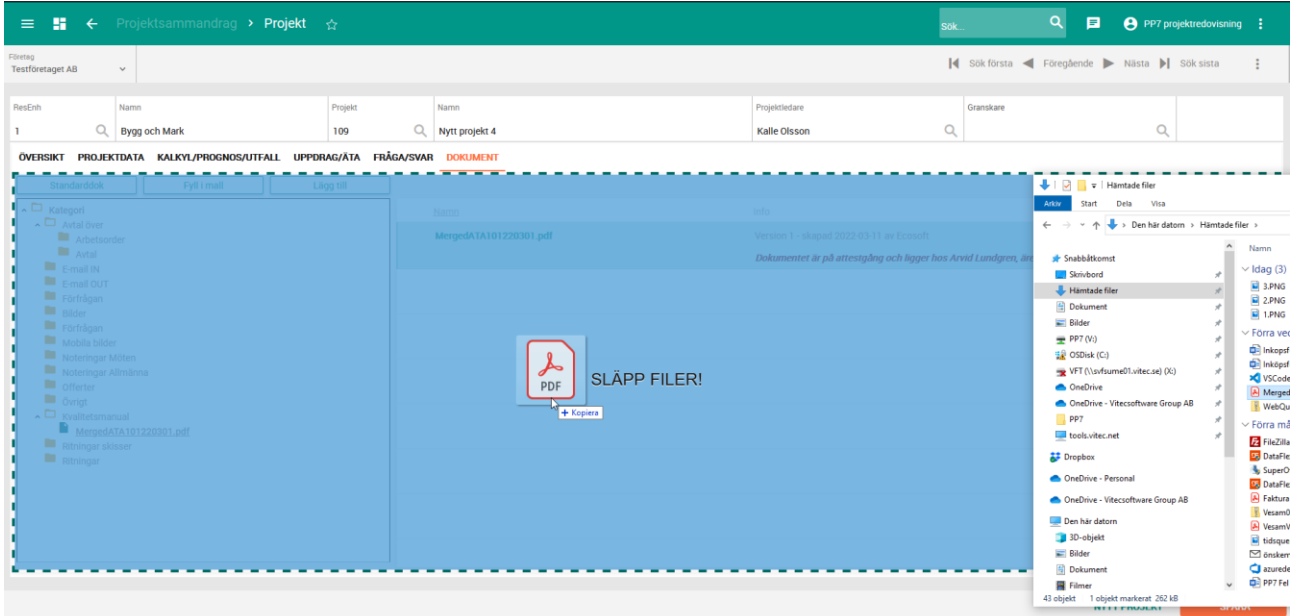

Och här om du klickar på knappen Lägg till.

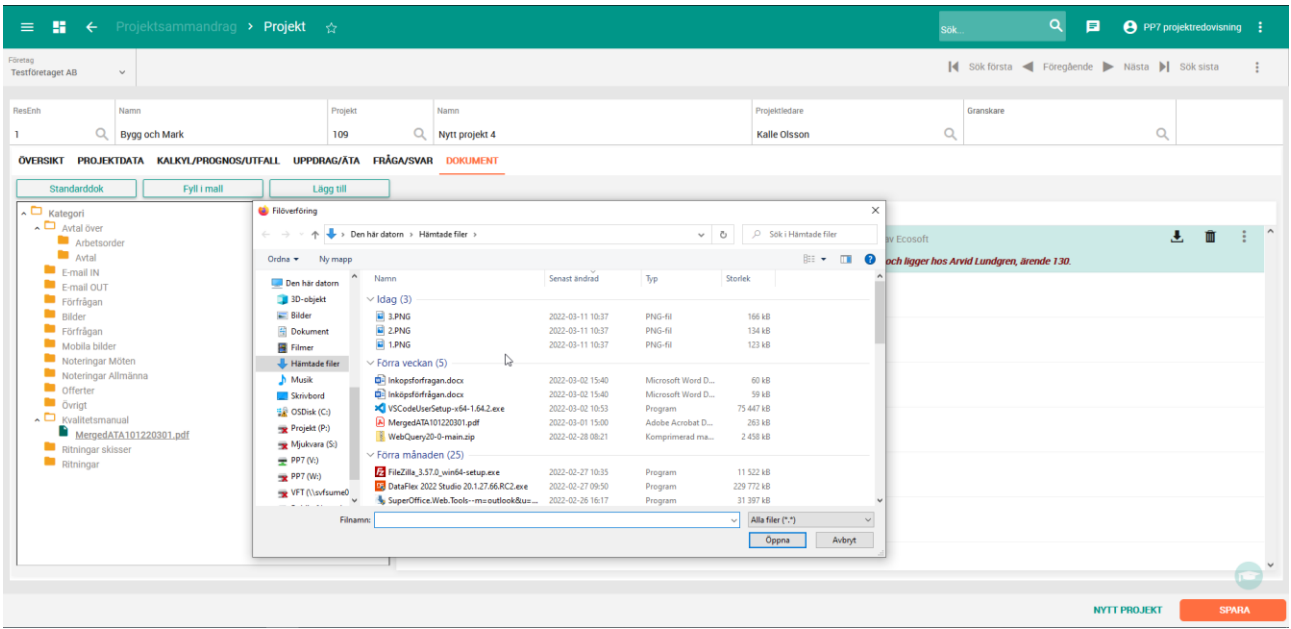

I båda fallen får ni en fråga om vilken kategori ni vill lägga dokumenten i när de har laddats upp, enligt nedan.

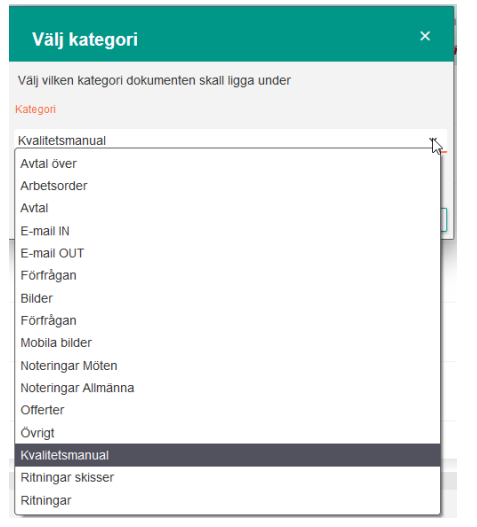

### <span id="page-7-0"></span>Ta bort

För att ta bort ett dokument kan du göra på två sätt. Börja med att klicka på dokumentet i trädet eller direkt i listan, och

- 1. öppna sedan kontext-menyn för det dokumentet i listan (klicka på de tre prickarna längst till höger på raden) och välj Ta bort. Du kommer få en fråga om du vill ta bort dokumentet.
- 2. Klicka direkt på soptunnan på raden för dokumentet. Du kommer få en fråga om du vill ta bort dokumentet.

OBS! Om dokumentet är utcheckat av annan användare så kan du *inte* ta bort dokumentet!

## <span id="page-7-1"></span>Öppna

Att öppna ett dokument som finns i en webbapplikation betyder egentligen att ladda ned dokumentet till din egen dator. För att göra detta kan du göra på två sätt:

- 1. Klicka på dokumentnamnet i listan (som är en länk).
- 2. Klicka på ladda ned-ikonen som finns på dokumentraden i listan BILD

När du öppnar ett dokument får du frågan om du vill checka ut det och låsa för andra användare eller inte.

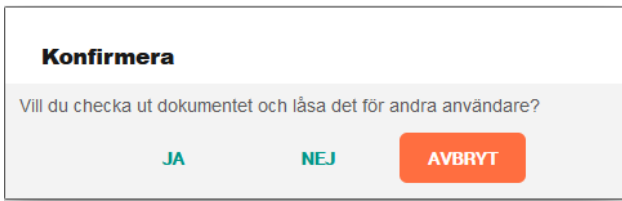

Om du väljer NEJ så blir dokumentet nedladdat till din dator och du kan hantera det som du vill, och även *andra användare* kan göra samma sak under tiden.

Om du väljer JA så blir dokumentet nedladdat till din dator och du kan hantera det som du vill, men inga andra användare kan göra något med dokumentet till dess att du checkat in det igen.

#### <span id="page-8-0"></span>Checka ut

Om du väljer att checka ut ett dokument så betyder det att *inga andra användare* kan göra något med dokumentet till dess att du checkat in det igen.

Du ser att ett dokument är utcheckat direkt på dokumentraden i listan, då en text visas under dokumentnamnet med information om vem som checkat ut det.

Du checkar ut det genom att klicka på kontext-menyn på dokumentraden och välja Checka ut.

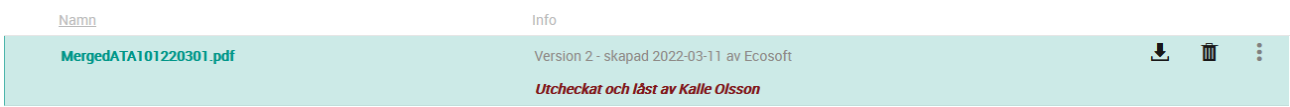

#### <span id="page-8-1"></span>Checka in

När du checkar in ett dokument så får du välja om du vill checka in ett lokalt dokument eller inte.

- Checka in ett lokalt dokument betyder att du laddar upp ett dokument från din dator till systemet och skriver över den befintliga version av dokumentet som ligger där. Detta är alltså till för att man ska kunna göra ändringar i ett dokument utan att någon annan gör det under tiden.
- Checka in utan att välja lokalt dokument gör bara filen skriv och öppningsbar för andra användare igen.

Du checkar in det genom att klicka på kontext-menyn på dokumentraden och välja Checka in.

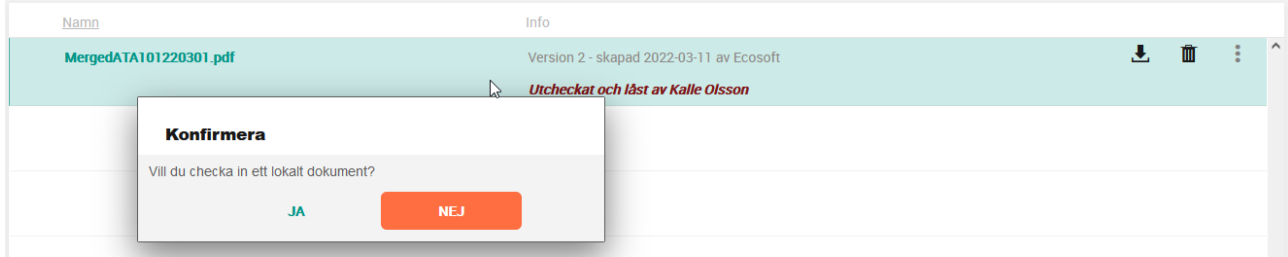

#### <span id="page-9-0"></span>Versioner

Systemet kan hantera dokumentversioner på alla typer av dokument. Varje gång ett dokument checkas ut så skapas automatiskt en ny version av dokumentet. Alla versioner kan man se i listan över Versioner som du kommer åt via dokumentets kontext-meny.

Om du vill back tillbaka till en tidigare version, så använd kontext-menyn för den version du vill ta tillbaka och välj Använd som aktuell version. Denna operation kommer att skapa ytterligare en version av ditt dokument, för att sedan lägga ditt nya dokument som aktuell version.

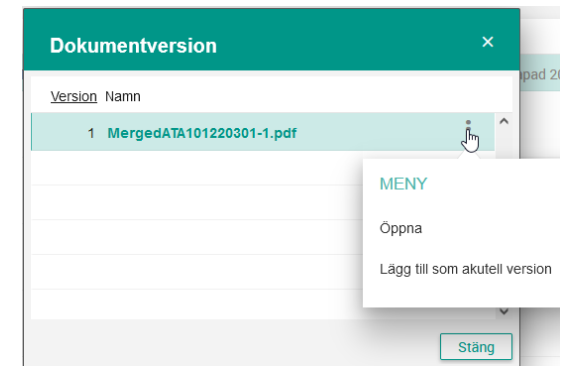

### <span id="page-9-1"></span>Egenskaper

Du kan titta på ett dokuments egenskaper genom att klicka på dokumentets kontext-meny på raden i listan och välja Egenskaper. En ny ruta visas på skärmen med information som sparats i databasen om dokumentet. Det du kan göra här är att byta namn på dokumntet. Byt namn och klicka på OK så kommer namnet att ändras.

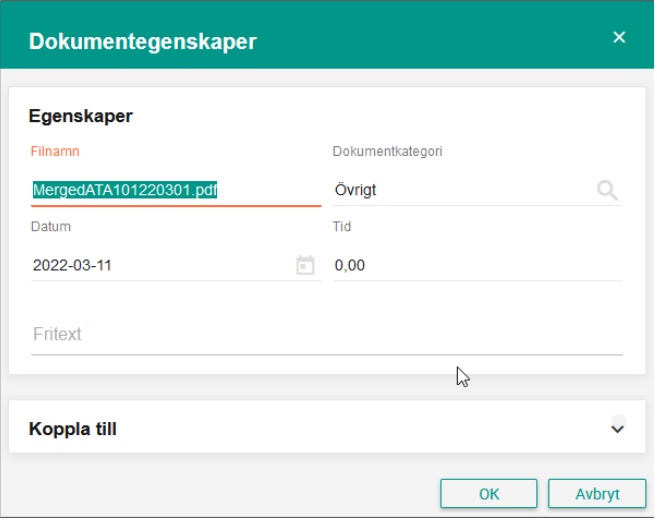

### <span id="page-10-0"></span>Fakturabilaga

Det finns möjlighet att markera vissa dokument på ett Uppdrag som fakturabilaga. Det som händer då är att filerna kan läggas till i fakturautskriften och på så sätt skickas med till fakturamottagaren.

Det finns vissa kriterier för detta:

- Kan enbart göras på Uppdrag
- Kan enbart göras på dokument av typen PDF

Du markerar ett dokument som fakturabilaga genom att öppna kontext-menyn till dokumentet och klicka på Markera som bilaga. Detta kommer resultera i att dokumentet får ett gem till vänster om namnet i dokumentlistan.

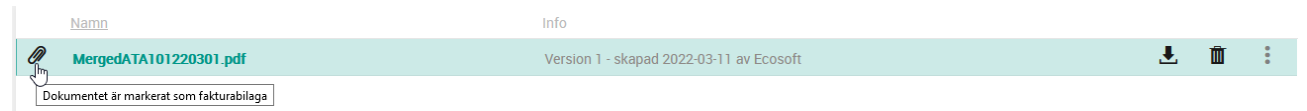

För att avmarkera ett dokument som bilaga, gör samma operation som ovan.

### <span id="page-10-1"></span>Attestgång

När du lägger till ett dokument i en kategori som har kopplad attestgång får du också information om detta, som du kan se i bilden nedan.

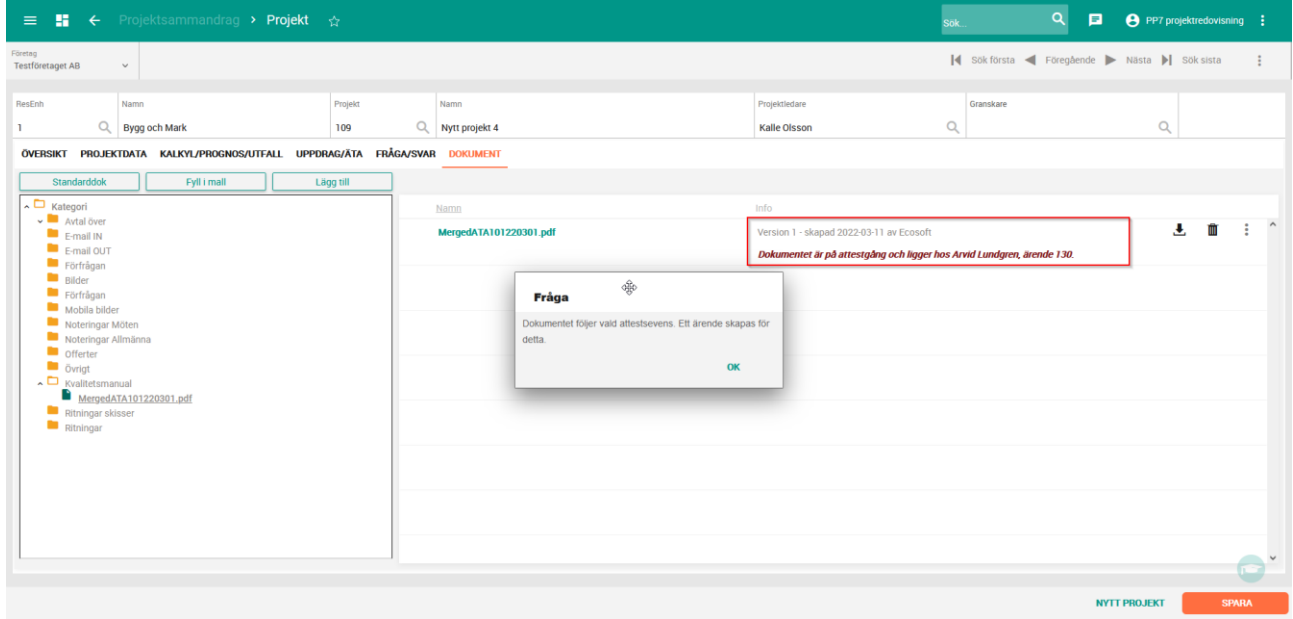

Dokumentet går inte att öppna eller ändra medan det är på attestgång och dokument har en synlig text som förklarar att det är på attestgång.

En användare som har dokument att attestera kan se detta i sin Dashboard enligt denna bild.

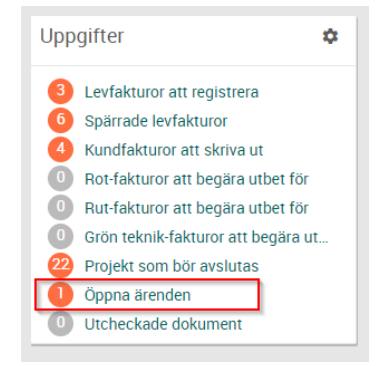

#### Klickar man sedan in sig på länken så kommer man till ärendeöversikten.

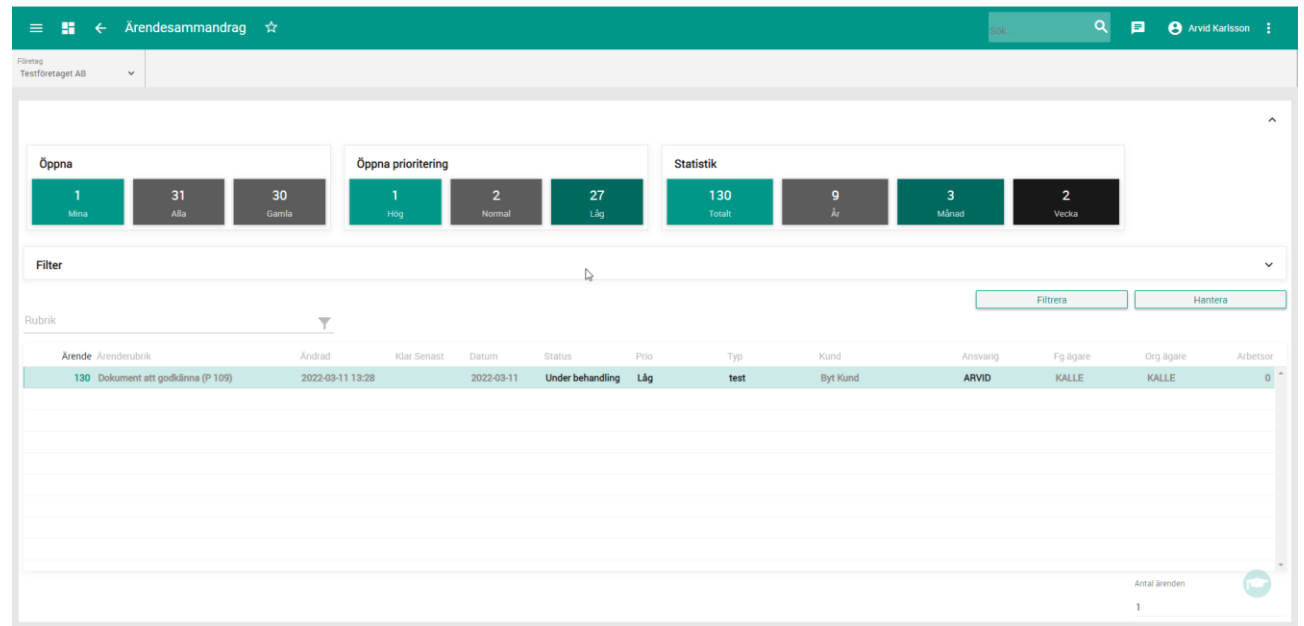

Och därifrån kan man ta sig in på det enskilda ärendet och godkänna eller skicka tillbaka dokumentet.

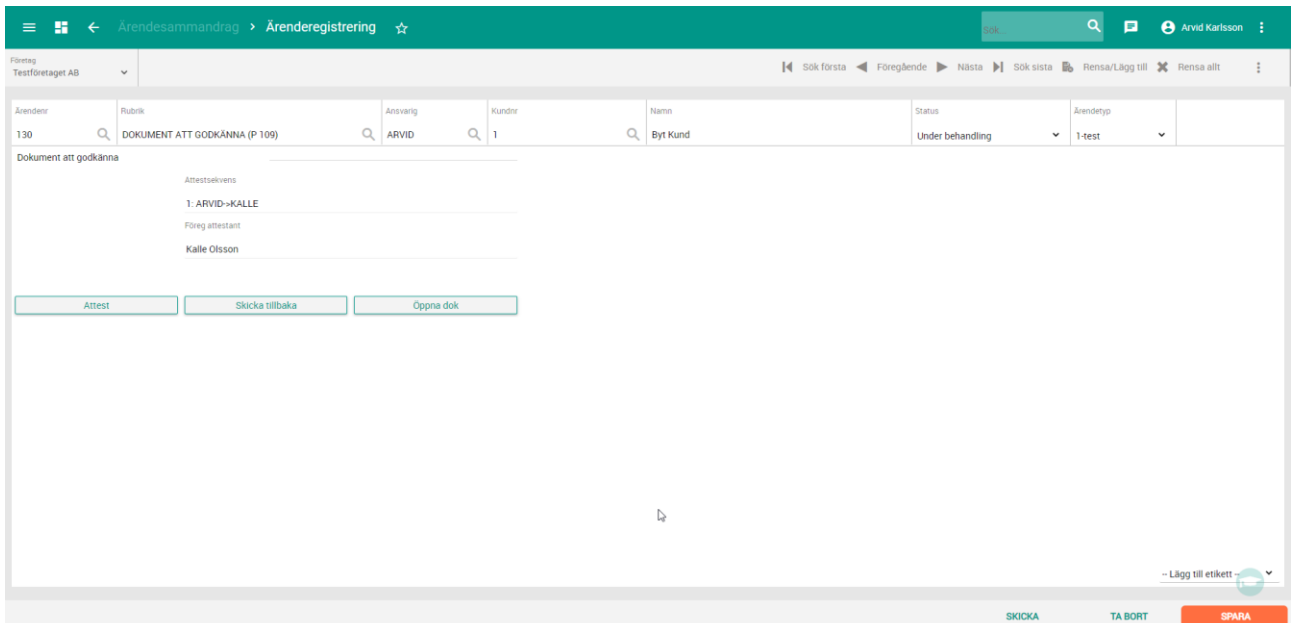

#### <span id="page-12-0"></span>Standarddokument

Det finns möjlighet att automatiskt lägga till flertalet förutbestämda dokument på ett projekt (enbart projekt, inga andra områden i systemet). Standarddokument läggs till i varje dokumentkategori i grunduppsättningarna och kan sedan läggas till på varje nytt projekt med ett knapptryck.

Registervård -> Dokumenthantering -> Dokumentkategorier

När du valt en kategori så kan du lägga till dokument i listan till höger med gruppnamnet Övriga dokument. Dessa dokument är de som kommer att läggas till i denna kategori när man lägger till standarddokument på ett projekt.

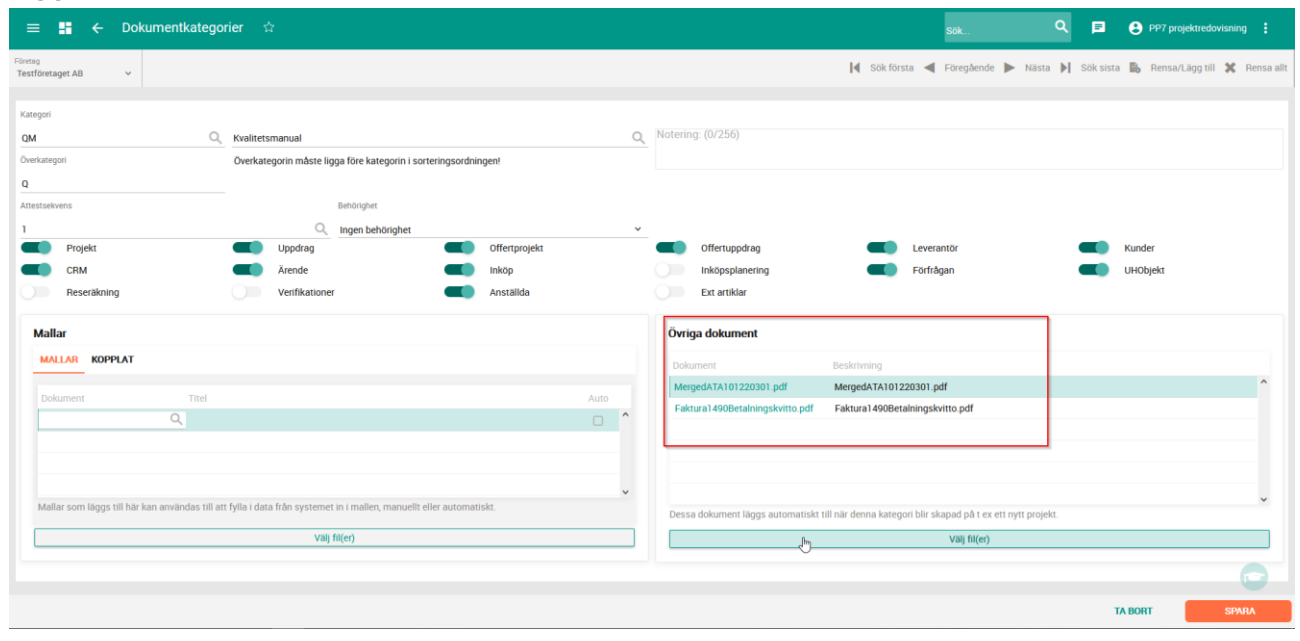

När du sedan har ett projekt och dokumentfliken öppet på skärmen så klicka på knappen Standard så läggs alla dokument till under rätt kategori.

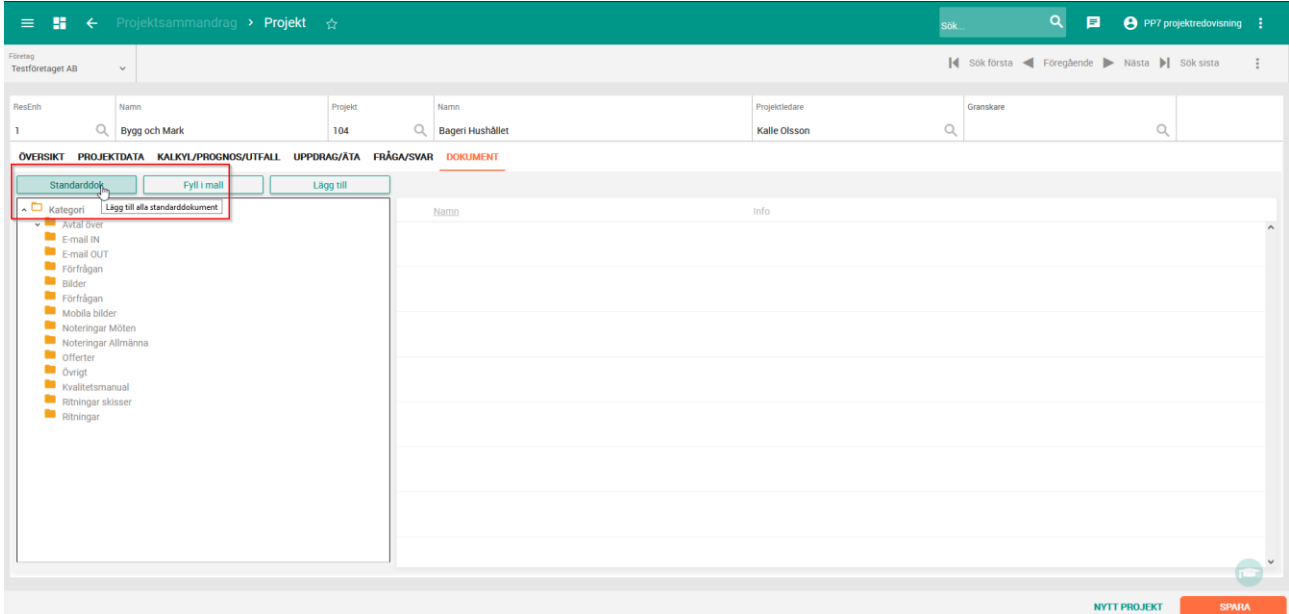